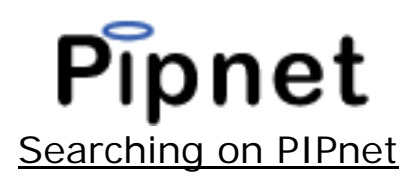

Searching for details on PIPnet is easy. For example, to search for details in Colchester since 30/05/04 in the town field you would type Colchester, in the document date field type the date as 30/05/04 and keep the field set at "since". For vacant possession premises you should also have the detail subtype selected as VP (Vacant Possession), this is selected automatically for you.

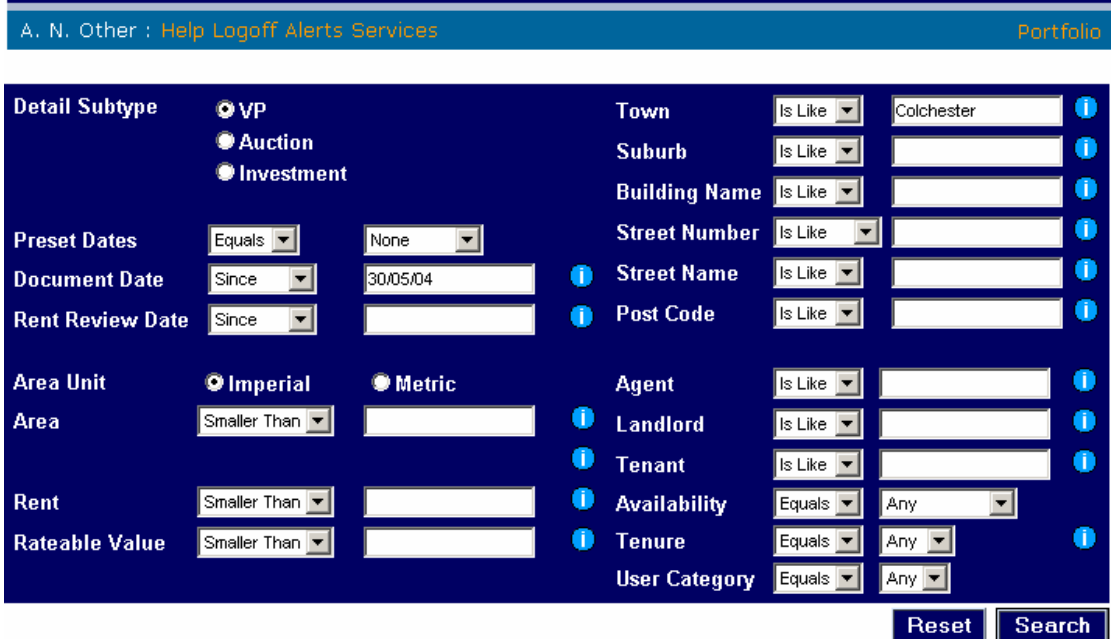

You can do more advanced searches by searching on a number of different fields, such as "agent", "user category" to narrow your search results. For help on any of the fields please press the blue i tag for a short explanation.

To execute the search, click on the "Search" button.

After clicking Search the results page will load. The results page shows a list of all the properties found meeting your search criteria.

Use the arrow buttons to navigate through the pages of results. Click on the blue number next to the property you are interested in to be taken to the details page to see a summary of the property details.

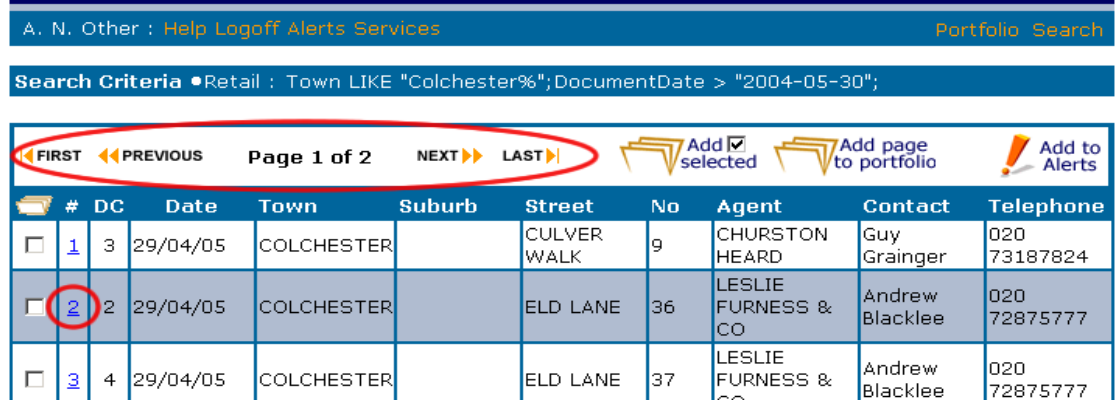

To view additional details on the property, click on the "View Full Details" button. This will show all the agent's contact details as well as any details indexed from the particular. You can also email an agent direct, by clicking on the email link.

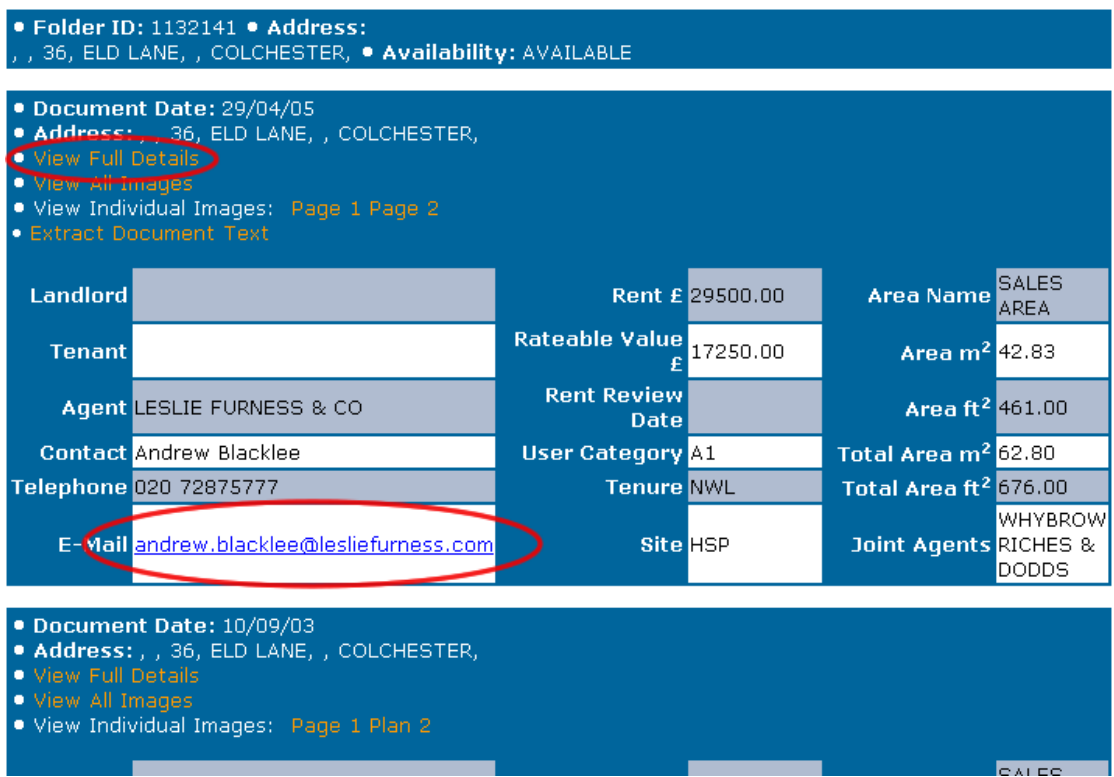

The detail page also shows the property history, each time the property is marketed a new entry is created so there may be several entries for a property.

"Extract Document Text" allows you to extract the text from a particular and saves it in a text file, enabling you to copy and paste into letters and templates. This feature is only available for electronically produced details so is not available for all documents. It is optimised for standard "word" documents

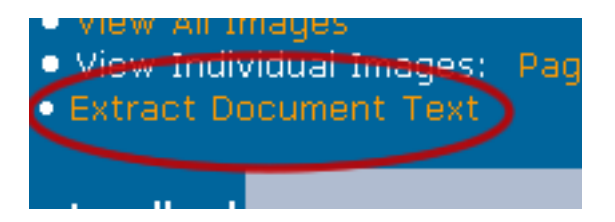

To view the actual image of the particular either click on each page or "View all Images" to see all the pages as one document.

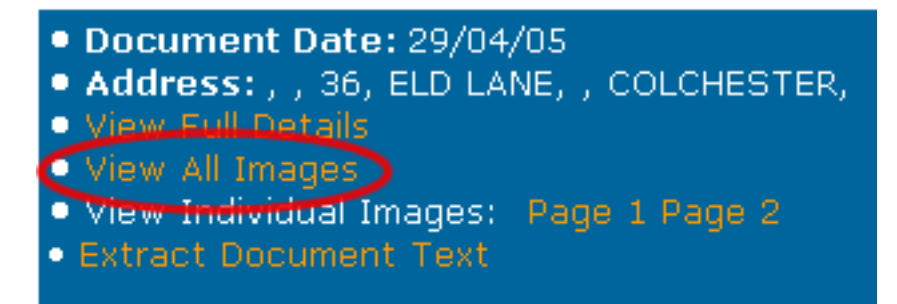

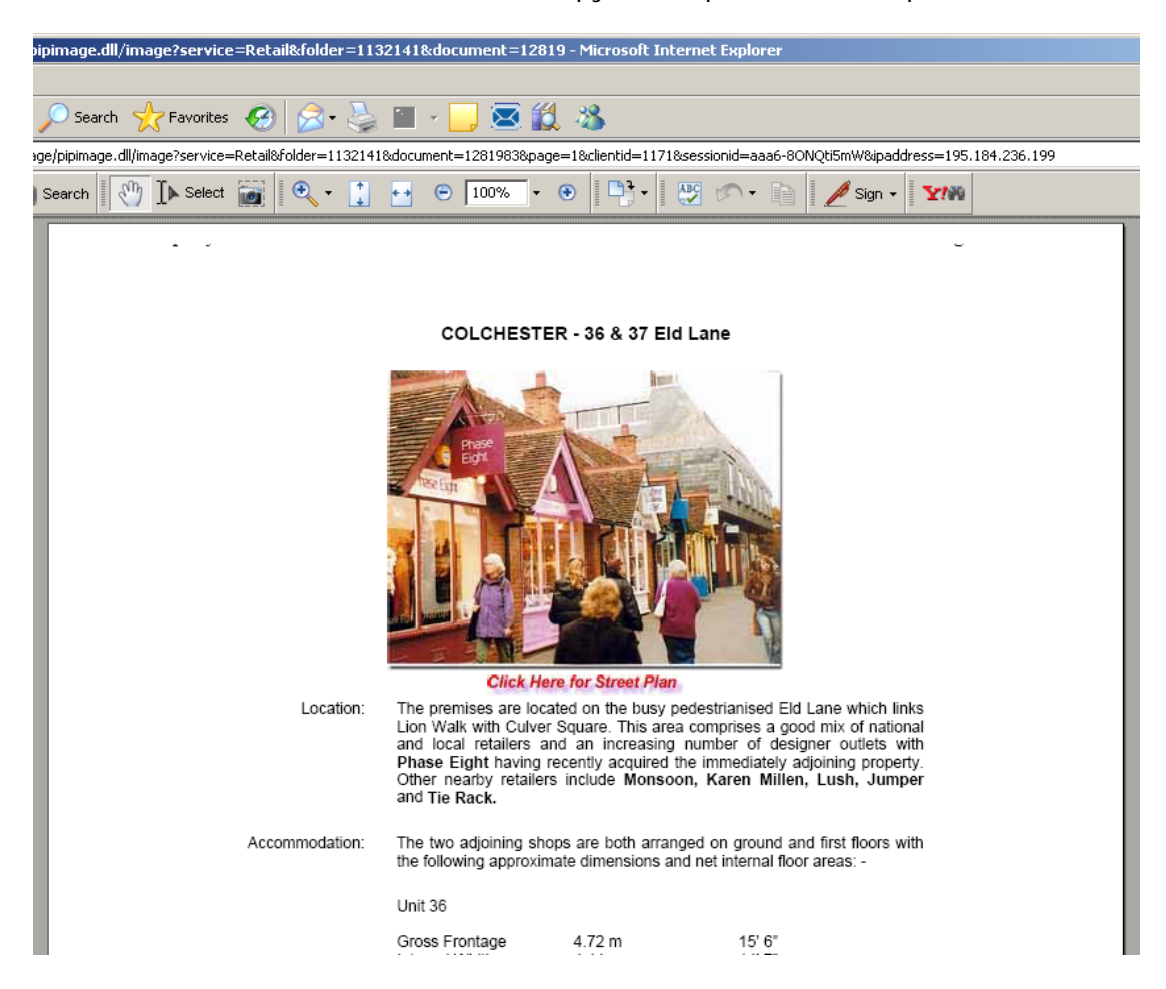

You will then be able to see an actual copy of the particular as a pdf document.